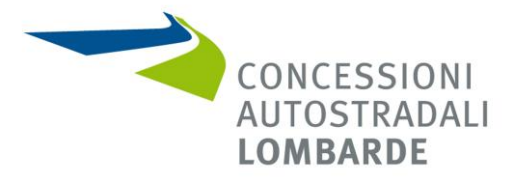

 ALLEGATO 1\_Istruzioni per registrazione e qualificazione alla piattaforma Sintel per CAL - Rev. 1

**OGGETTO: AVVISO PER LA FORMAZIONE DI UN ELENCO DI PROFESSIONISTI QUALIFICATI DA UTILIZZARE PER L'AFFIDAMENTO DI SERVIZI LEGALI E DI SERVIZI NOTARILI EX ART. 20 E 27 DEL D.LGS. N. 163/2006 E SS.MM.II., DI PATROCINIO LEGALE E DI PARERI PRO VERITATE EX ART. 2230 C.C..**

## **Indice:**

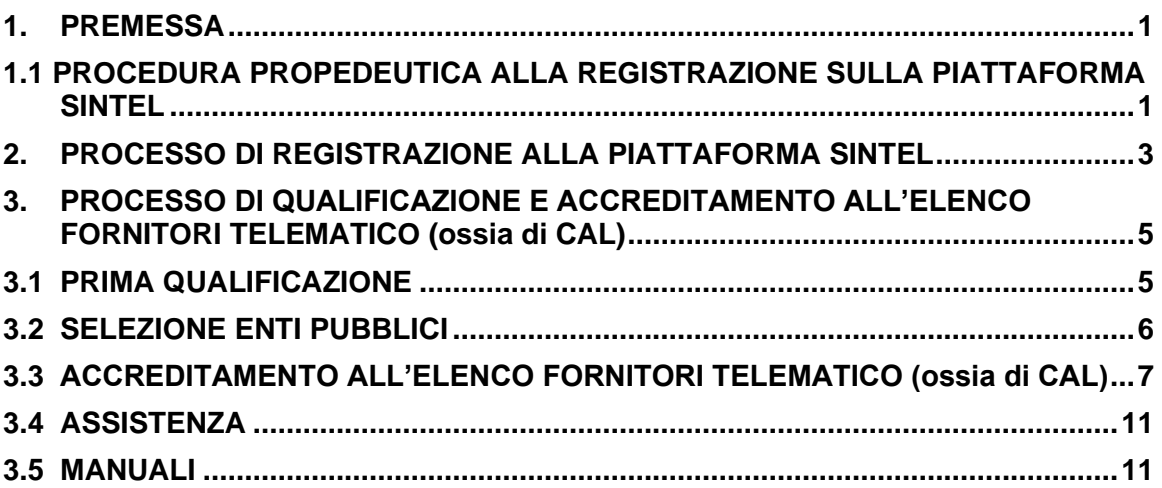

#### **\*\*\*\*\*\*\***

## <span id="page-0-0"></span>**1. PREMESSA**

**L'operatore economico in possesso dei requisiti richiesti nell'Avviso e che intende richiedere l'iscrizione nell'Elenco di CAL deve** *1)* **essere preventivamente registrato nella Piattaforma Sintel** [\(www.ariaspa.it\)](http://www.ariaspa.it/) **come specificato al successivo punto n. 2 e** *2)* **deve qualificarsi sulla Piattafroma Sintel per "***Concessioni Autostradali Lombarde S.p.A."***, tramite l'apposito percorso di qualificazione specificato al successivo punto n. 3, pena l'impossibilità di inviare a CAL la documentazione richiesta**.

## <span id="page-0-1"></span>**1.1 PROCEDURA PROPEDEUTICA ALLA REGISTRAZIONE SULLA PIATTAFORMA SINTEL**

Per la correttezza della procedura, la registrazione al Sistema deve essere effettuata **dal Professionista** legittimato a rappresentare lo Studio, identificato nel Sistema con il termine

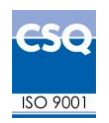

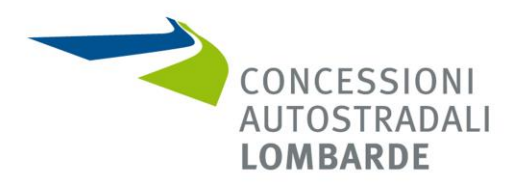

"**Legale Rappresentante", che deve essere dotato di firma digitale personale, PEO (Posta Elettronica Ordinaria) e PEC (Posta Elettronica Certificata).**

Raggiungere il sito di ARIA al seguente indirizzo internet: [www.ariaspa.it](http://www.ariaspa.it/)

Dalla home page del sito di ARIA, è possibile utilizzare il link "SINTEL – Piattaforma di eprocurement", come evidenziato nella figura successiva:

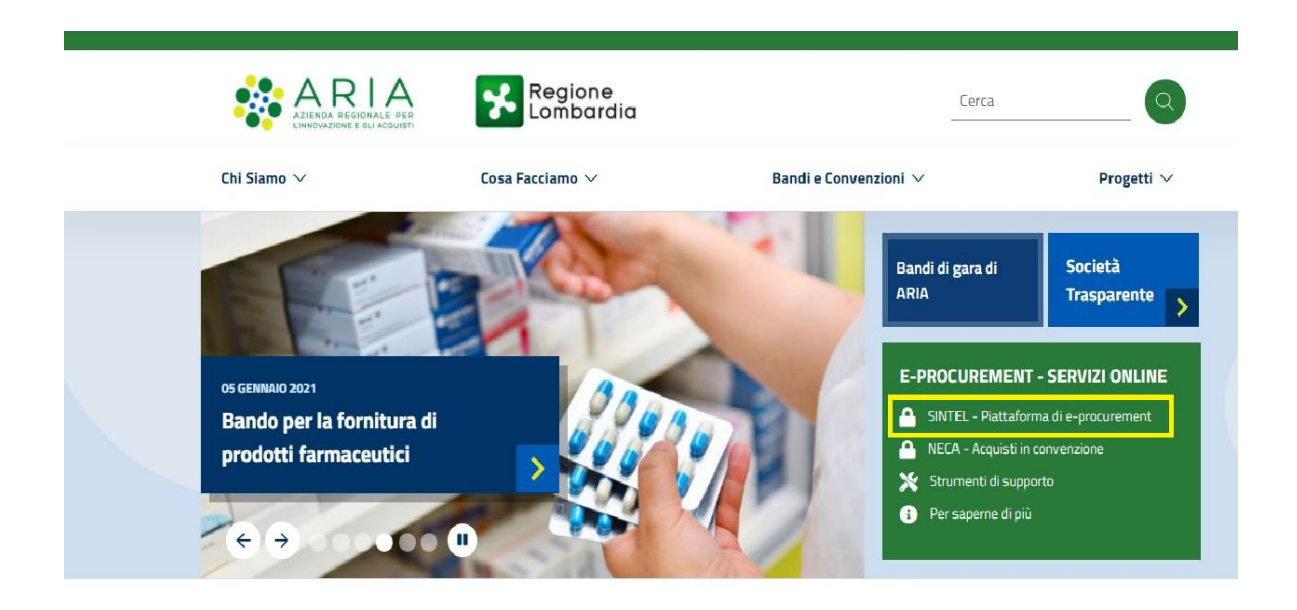

**Il requisito propedeutico alla registrazione alla Piattaforma Sintel** è la registrazione a uno dei sistemi nazionali o regionali che forniscono un'identità digitale:

- SPID, Sistema pubblico di identità digitale;
- CNS o CRS: Carta nazionale o carta regionale dei servizi;
- IdPC: Identity Provider del Cittadino.

Per le modalità di registrazione attraverso uno dei suddetti sistemi si segnala il manuale per l'Operatore Economico - Piattaforma Sintel - Guide per l'utilizzo - "Registrazione e accesso" visionabile e scaricabile al seguente indirizzo internet – [link](https://www.ariaspa.it/wps/portal/Aria/Home/bandi-convenzioni/e-procurement/strumenti-di-supporto/guide-e-manuali) .

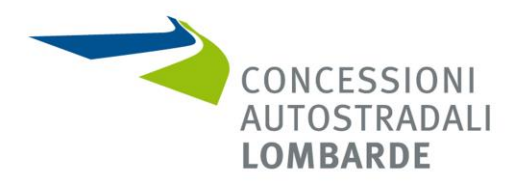

## <span id="page-2-0"></span>**2. PROCESSO DI REGISTRAZIONE ALLA PIATTAFORMA SINTEL**

Una volta effettuato l'accesso tramite SPID, CNS o CRS, IdPC il sistema aprirà la seguente pagina:

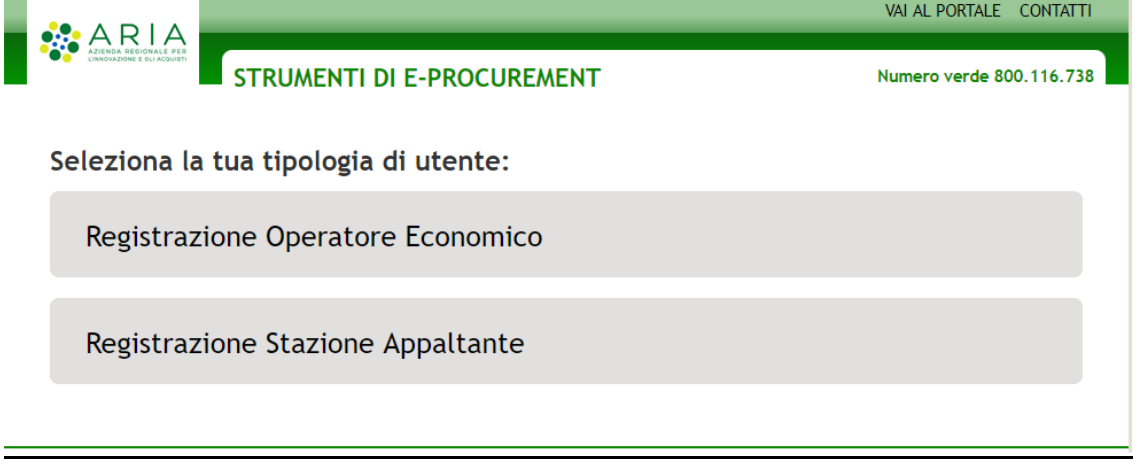

Selezionando la voce "Registrazione Operatore Economico", si attiverà il percorso di registrazione alla Piattaforma SINTEL.

Il percorso di registrazione è strutturato in diverse fasi:

• **Informazioni sull'Azienda**

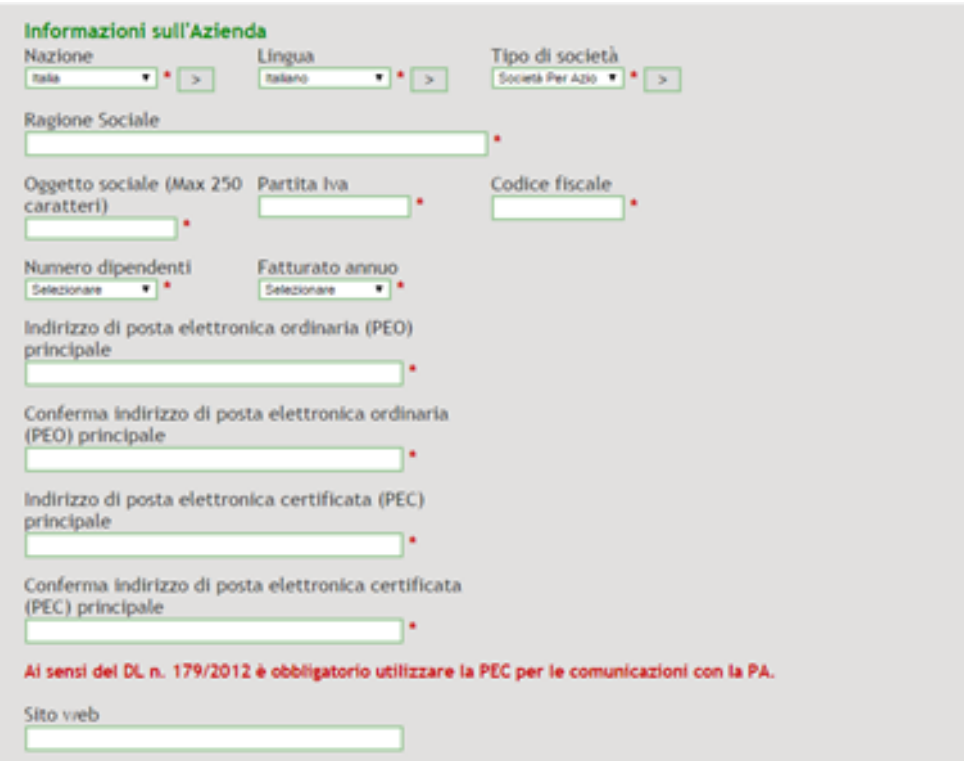

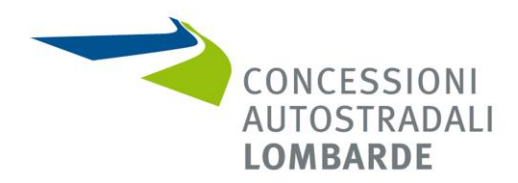

#### • **Informazioni sulla Sede legale**

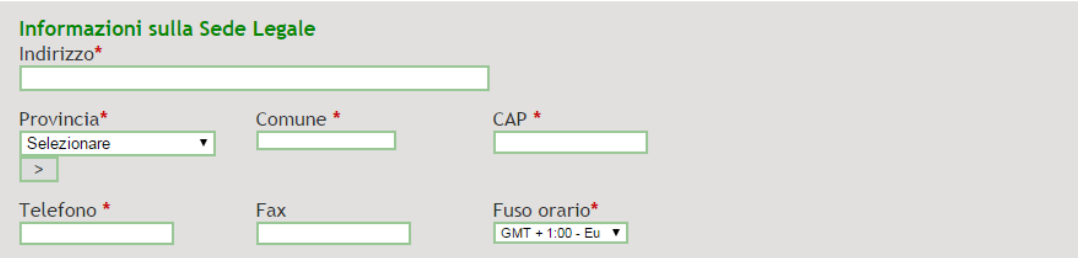

#### • **Informazioni sul Legale Rappresentante**

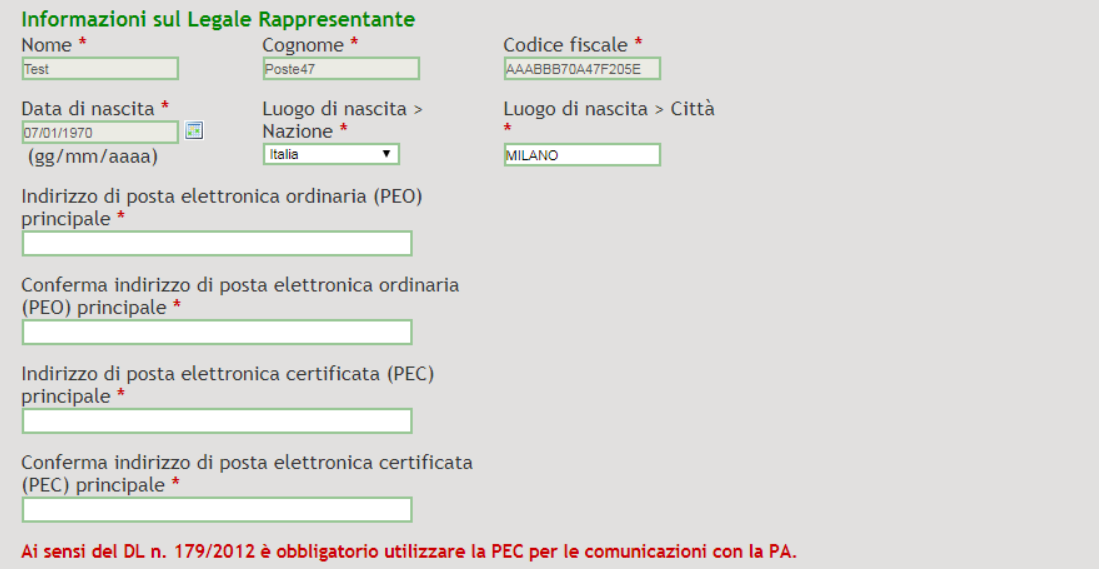

Ai fini della compilazione dei suddetti campi, si segnala che alcuni degli stessi potranno risultare già precompilati in quanto ricavati dal sistema d'autenticazione utilizzato.

Sono inoltre presenti i campi per l'inserimento degli indirizzi PEO e PEC del Rappresentante Legale.

Al fine di completare la Registrazione, si dovrà scaricare e salvare il file pdf (non modificando il nome del file generato dalla Piattaforma), firmare digitalmente il file, ricaricare il file così firmato digitalmente e cliccare sul tasto "**Registra**".

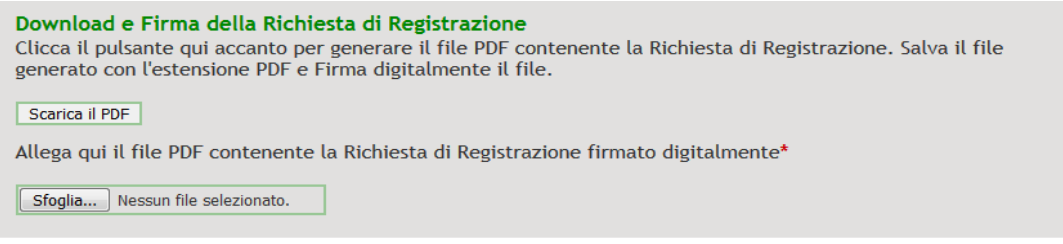

 $R$ egistra  $*$ 

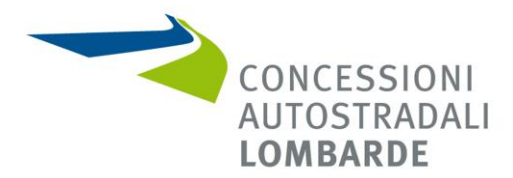

Conclusa la suddetta fase di registrazione, all'indirizzo PEC indicato verrà inoltrata una comunicazione relativa all'avvenuta registrazione.

# <span id="page-4-0"></span>**3. PROCESSO DI QUALIFICAZIONE E ACCREDITAMENTO ALL'ELENCO FORNITORI TELEMATICO (ossia di CAL)**

#### <span id="page-4-1"></span>**3.1 PRIMA QUALIFICAZIONE**

Ricevuta la mail di conferma dell'avvenuta registrazione, sarà possibile accedere alla Piattaforma Sintel ed effettuare il Login.

Laddove non sia mai stato eseguito il percorso di qualificazione, la piattaforma presenterà un alert per indicare la necessità di procedere.

Nel caso in cui invece siano già presenti qualifiche in stato "Attiva", la pagina presenterà un riepilogo di quanto attualmente attivato.

Per procedere alla prima qualificazione, si dovrà cliccare sul tasto "AVVIA PERCORSO GUIDATO DI QUALIFICAZIONE"; la procedura guidata è suddivisa in varie fasi.

Le operazioni da effettuare sono le seguenti:

• Selezionare i codici ATECO di riferimento: **M – ATTIVITÀ PROFESSIONALI, SCIENTIFICHE E TECNICHE**

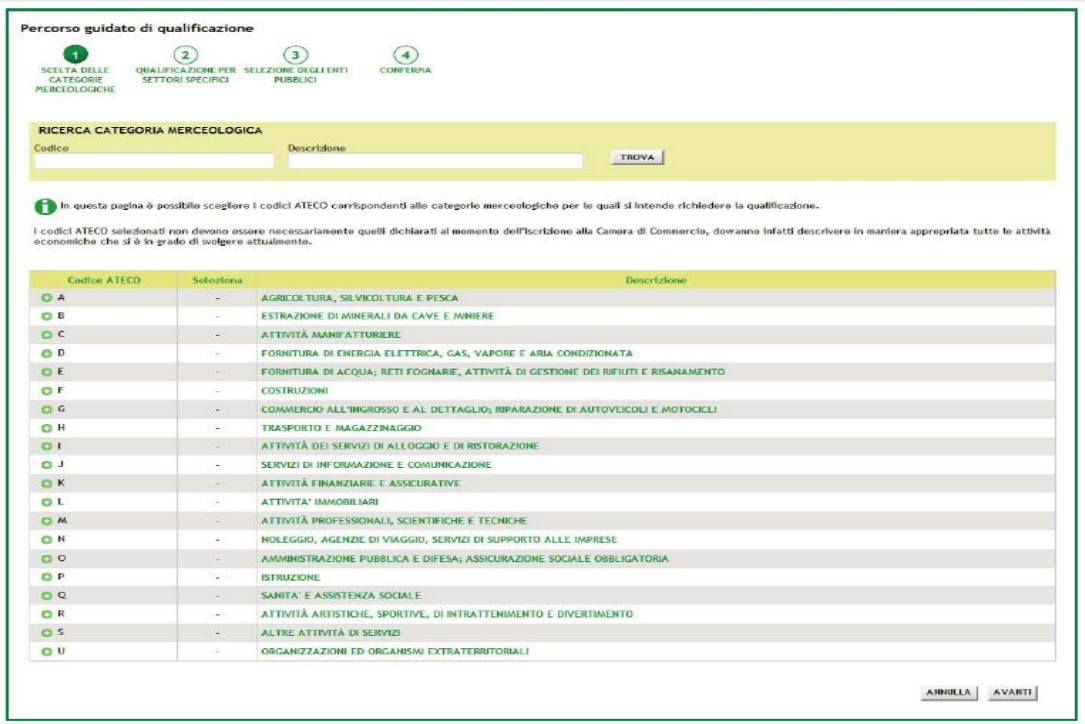

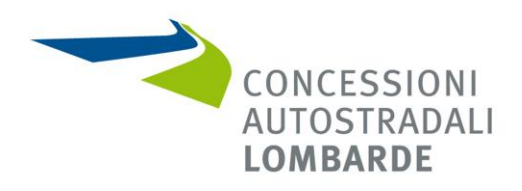

• Selezionare la "Categoria per settore specifico" richiesto e specificare quale dei sotto ambiti di seguito riportati, limitatamente a quelli corrispondenti di cui all'art. 1 dell'Avviso:

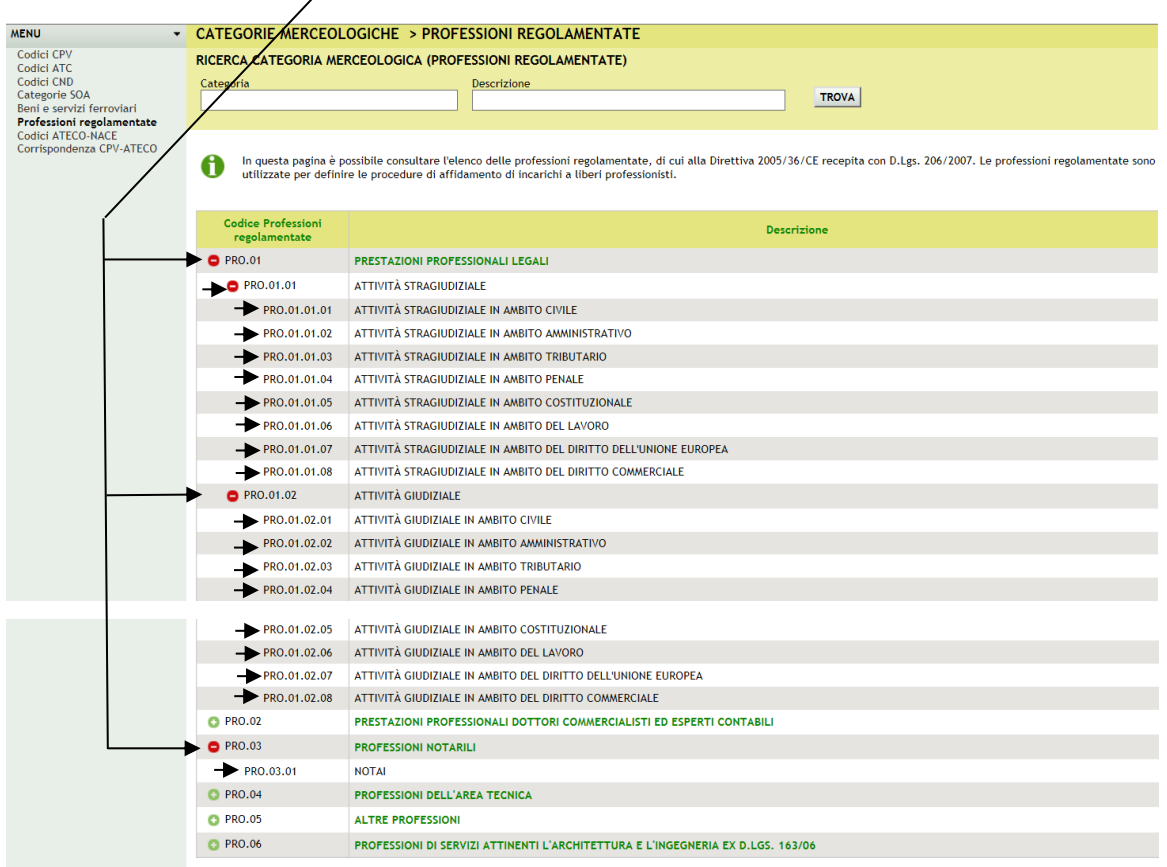

Dopo aver selezionato il/i codice/i ATECO, si dovrà cliccare sul tasto "AVANTI" per proseguire con il successivo step.

#### <span id="page-5-0"></span>**3.2 SELEZIONE ENTI PUBBLICI**

In questa fase è possibile selezionare l'ente pubblico "Concessioni Autostradali Lombarde S.p.A." quale Ente per cui si intende qualificarsi.

Dopo aver selezionato gli Enti di proprio interesse cliccare sul tasto "AVANTI".

Nella pagina che si aprirà, sono visualizzate le richieste di qualificazione che sono state selezionate negli step precedenti, con la dicitura "Da Attivare".

Per rendere le selezioni definitive è sufficiente cliccare sul tasto "CONFERMA".

A questo punto le selezioni effettuate assumono lo stato "Attiva".

A seguito del compimento delle attività di cui ai sopra elencati punti 3.1 e 3.2, nella sezione "Profilo Operatore Economico" sarà possibile rilevare l'acquisizione dello stato di "Qualificato", come si evince dalla figura successiva:

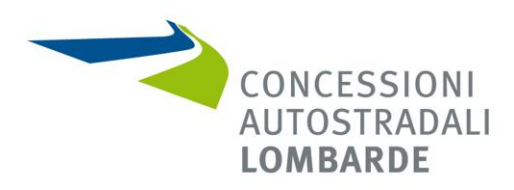

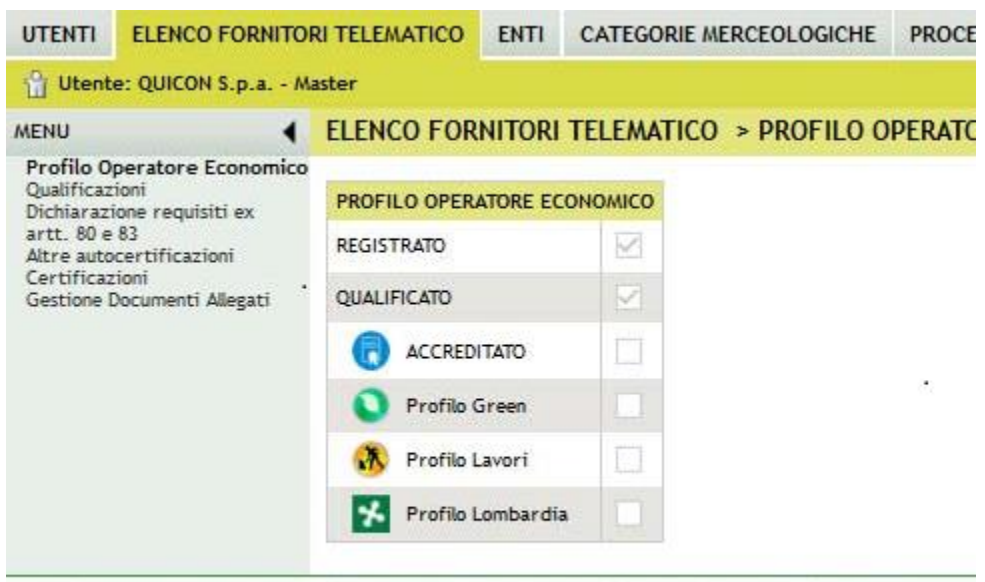

SINTEL E-PROCUREMENT - V5.33.4.5 @ Regione Lombardia. Rl. 12874720159. Tutti i diritti riservati.

### <span id="page-6-0"></span>**3.3 ACCREDITAMENTO ALL'ELENCO FORNITORI TELEMATICO (ossia di CAL)**

Successivamente alla registrazione e alla qualificazione, si può procedere alla fase di accreditamento all'Elenco Fornitori Telematico.

Dopo aver effettuato l'accesso alla Piattaforma, si dovrà selezionare la sezione "Elenco Fornitori Telematico".

La procedura è suddivisa in varie fasi.

Le operazioni da effettuare sono le seguenti:

#### • **Dichiarazione requisiti ex artt. 80 e 83:**

Per avviare il percorso di Accreditamento la prima sezione da compilare, obbligatoria per l'attivazione di tutte le altre sezioni, è la "Dichiarazione requisiti ex artt. 80 e 83".

Il percorso per rendere tale dichiarazione consta di 3 sezioni:

- Sezione 1 Requisiti di idoneità professionale;
- Sezione 2 Capacità economica e finanziaria;
- Sezione 3 Capacità tecnica e professionale.

Al fine della corretta compilazione delle suddette sezioni, si segnala il manuale per l'Operatore Economico – Piattaforma Sintel – Guide per l'utilizzo - "Qualificazione e accreditamento all'Elenco Fornitori Telematico visionabile e scaricabile al seguente indirizzo internet – [link](https://www.ariaspa.it/wps/portal/Aria/Home/bandi-convenzioni/e-procurement/strumenti-di-supporto/guide-e-manuali) .

Dopo aver compilato tutte e tre le sezioni, per portare a termine il processo di Accreditamento, è necessario scaricare il file PDF tramite l'apposito link e riallegarlo firmato digitalmente. Al riguardo, si segnala che il documento deve essere firmato digitalmente come segue:

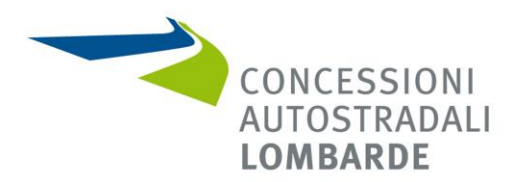

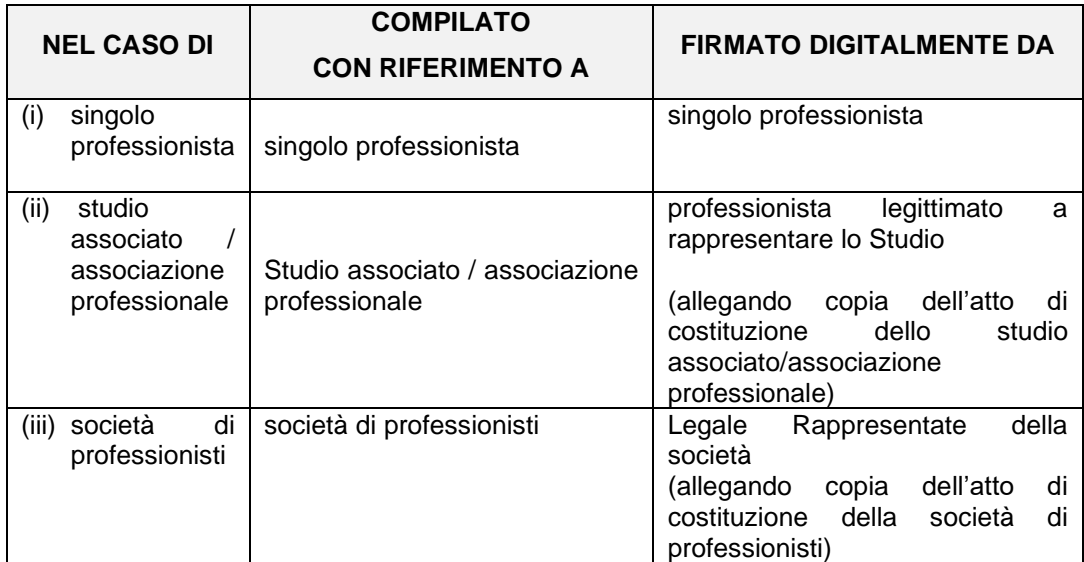

Dopo aver allegato il file firmato, il **processo di accreditamento** è completato.

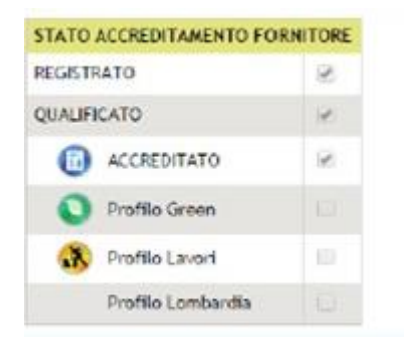

Con riferimento alla **Dichiarazione requisiti ex artt. 80 e 83**, si rappresenta quanto segue. La Dichiarazione requisiti ex artt. 80 e 83 ha validità per un periodo di 180 giorni a partire dalla data di caricamento del documento riepilogativo firmato digitalmente.

Trenta giorni prima dello scadere, l'Utente riceve un'e-mail di promemoria, che gli consente di accedere alla piattaforma per effettuare un aggiornamento dei dati relativi a tale dichiarazione.

Qualora l'Utente non abbia la necessità di apportare alcun aggiornamento, può semplicemente scaricare il documento riepilogativo in formato PDF, firmarlo digitalmente e ricaricarlo in piattaforma.

Il Professionista che non effettua l'aggiornamento della propria Dichiarazione Sostitutiva entro i 180 giorni di validità, perde lo stato di "Accreditato" e viene temporaneamente declassato a "Qualificato".

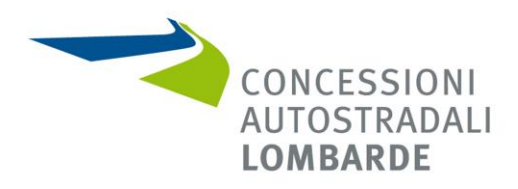

## • **Sezione "Certificazioni":**

nel menù a sinistra, cliccare sulla voce "Certificazioni"; nella pagina che si aprirà, per poter procedere al caricamento degli allegati, si richiede di procedere inserendo i dati di seguito riportati:

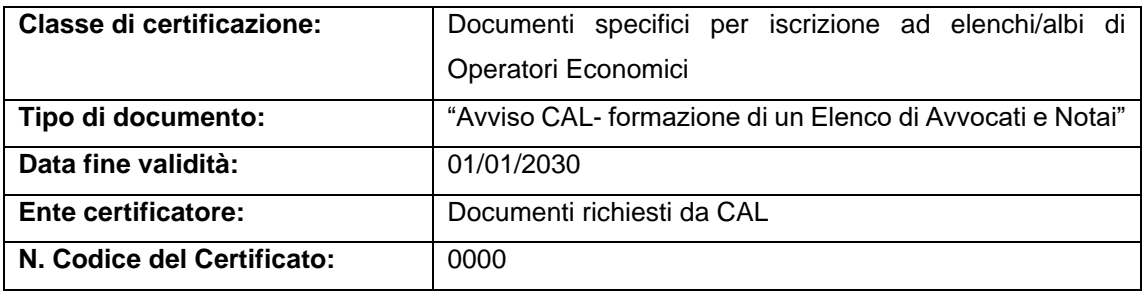

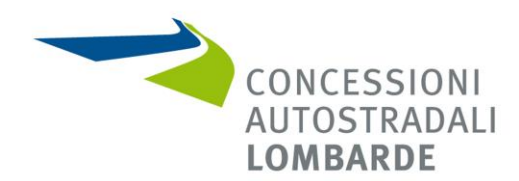

# ELENCO FORNITORI TELEMATICO > CERTIFICAZIONI

Si precisa che se il documento allegato dovesse risultare non leggibile oppure non coerente con l'ambito o classi di certificazione in cui è stato inserito, il Gestore della piattaforma procederá a rendere non fruibile il documento e l'operatore economico verrá invitato ad allegare nuovamente la certificazione

- Indicare la natura del documento allegato(\*):
- O Documento in originale

O Documento in copia e, pertanto, si dichiara, ai sensi dell'art 19 del D.P.R. n. 455/2000, che la stessa è conforme all'originale

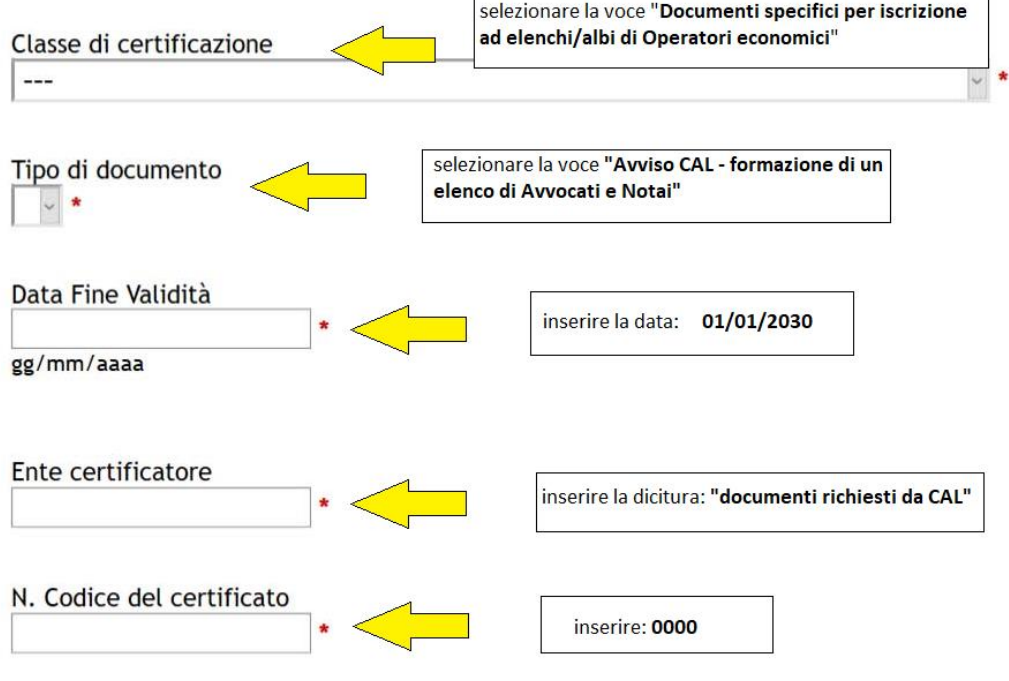

## Allega documento firmato digitalmente

Nessun file selezionato. Sfoglia...

Successivamente all'inserimento dei dati sopra riportati, si dovrà procedere ad allegare i documenti (firmati digitalmente) richiesti da CAL, ossia:

- ALLEGATO 2: domanda di iscrizione all'Elenco**\*** ;
- ALLEGATO 3: dichiarazione sostitutiva**\*** ;
- e, in relazione alla **categoria selezionata per il Codice ATECO** (vedi punto 3.1.) allegare:

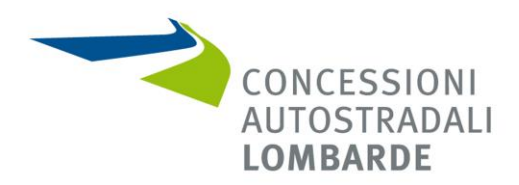

- ALLEGATO 4/A: Curriculum Vitae Attività stragiudiziali**\*** ;
- ALLEGATO 4/B: Curriculum Vitae Attività giudiziali**\*** ;
- ALLEGATO 4/C: Curriculum Vitae Servizi Notarili**\*** ;
- Copia dell'atto di costituzione dello studio associato/associazione professionale/società di professionisti**\***.
- **\* La documentazione, per essere accettata dalla piattaforma, dovrà essere allegata in un'unica soluzione, utilizzando un formato di compressione quale, a titolo esemplificativo e non esaustivo, il formato elettronico ".zip" ovvero ".rar" ovvero ".7z" ovvero equivalenti software di compressione dati, che dovrà essere firmato digitalmente.**

Si segnala che, a seguito del caricamento della suddetta documentazione, tutti i documenti caricati saranno visibili nella sezione "Gestione Documenti Allegati".

### <span id="page-10-0"></span>**3.4 ASSISTENZA**

All'interno del portale ARIA [\(contact center\)](https://www.ariaspa.it/wps/portal/Aria/Home/chi-siamo/contatti/contact-center/), nella pagina Contact center sono disponibili i riferimenti per ricevere assistenza e supporto operativo in fase registrazione e nell'utilizzo della piattaforma contattando:

- il Numero Verde dedicato **800 116 738** dal lunedì al venerdì dalle 09:00 alle 17.30;
- l'indirizzo di posta elettronica [supportoacquistipa@ariaspa.it.](mailto:supportoacquistipa@ariaspa.it).

## <span id="page-10-1"></span>**3.5 MANUALI**

All'interno del portale ARIA nella pagina "STRUMENTI DI SUPPORTO" , sezione "GUIDE E MANUALI" - [link](https://www.ariaspa.it/wps/portal/Aria/Home/bandi-convenzioni/e-procurement/strumenti-di-supporto/guide-e-manuali) - sezione "**Operatore economico** - Piattaforma SINTEL – Guide per l'utilizzo" sono disponibili manuali per l'utilizzo della piattaforma Sintel ed, in particolare:

- Operatori Economici Registrazione e accesso;
- Operatori Economici Gestione del Profilo;
- Operatori Economici Qualificazione e accreditamento all'Elenco Fornitori Telematico.